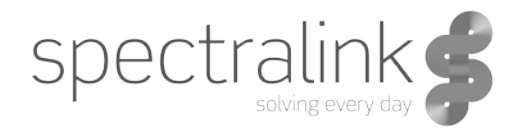

LinkPlus Interface Guide

# Siemens Hicom/HiPath optiset

### **Copyright Notice**

© 1998-2013 Spectralink Corporation All rights reserved. Spectralink™, the Spectralink logo and the names and marks associated with Spectralink's products are trademarks and/or service marks of Spectralink Corporation and are common law marks in the United States and various other countries. All other trademarks are property of their respective owners. No portion hereof may be reproduced or transmitted in any form or by any means, for any purpose other than the recipient's personal use, without the express written permission of Spectralink.

All rights reserved under the International and pan-American Copyright Conventions. No part of this manual, or the software described herein, may be reproduced or transmitted in any form or by any means, or translated into another language or format, in whole or in part, without the express written permission of Spectralink Corporation.

Do not remove (or allow any third party to remove) any product identification, copyright or other notices.

#### **Notice**

Spectralink Corporation has prepared this document for use by Spectralink personnel and customers. The drawings and specifications contained herein are the property of Spectralink and shall be neither reproduced in whole or in part without the prior written approval of Spectralink, nor be implied to grant any license to make, use, or sell equipment manufactured in accordance herewith.

Spectralink reserves the right to make changes in specifications and other information contained in this document without prior notice, and the reader should in all cases consult Spectralink to determine whether any such changes have been made.

NO REPRESENTATION OR OTHER AFFIRMATION OF FACT CONTAINED IN THIS DOCUMENT INCLUDING BUT NOT LIMITED TO STATEMENTS REGARDING CAPACITY, RESPONSE-TIME PERFORMANCE, SUITABILITY FOR USE, OR PERFORMANCE OF PRODUCTS DESCRIBED HEREIN SHALL BE DEEMED TO BE A WARRANTY BY SPECTRALINK FOR ANY PURPOSE, OR GIVE RISE TO ANY LIABILITY OF SPECTRALINK WHATSOEVER.

#### **Warranty**

The *Product Warranty and Software License and Warranty* and other support documents are available at [http://support.spectralink.com.](http://support.spectralink.com/)

#### **Contact Information**

Spectralink Corporation Spectralink Europe ApS 2560 55th Street Langmarksvej 34 Boulder, CO 80301 8700 Horsens

US Location **Denmark Location** 800-775-5330 +45 7560 2850

[info@spectralink.com](mailto:info@spectralink.com) [infodk@spectralink.com](mailto:infodk@spectralink.com)

## **Contents**

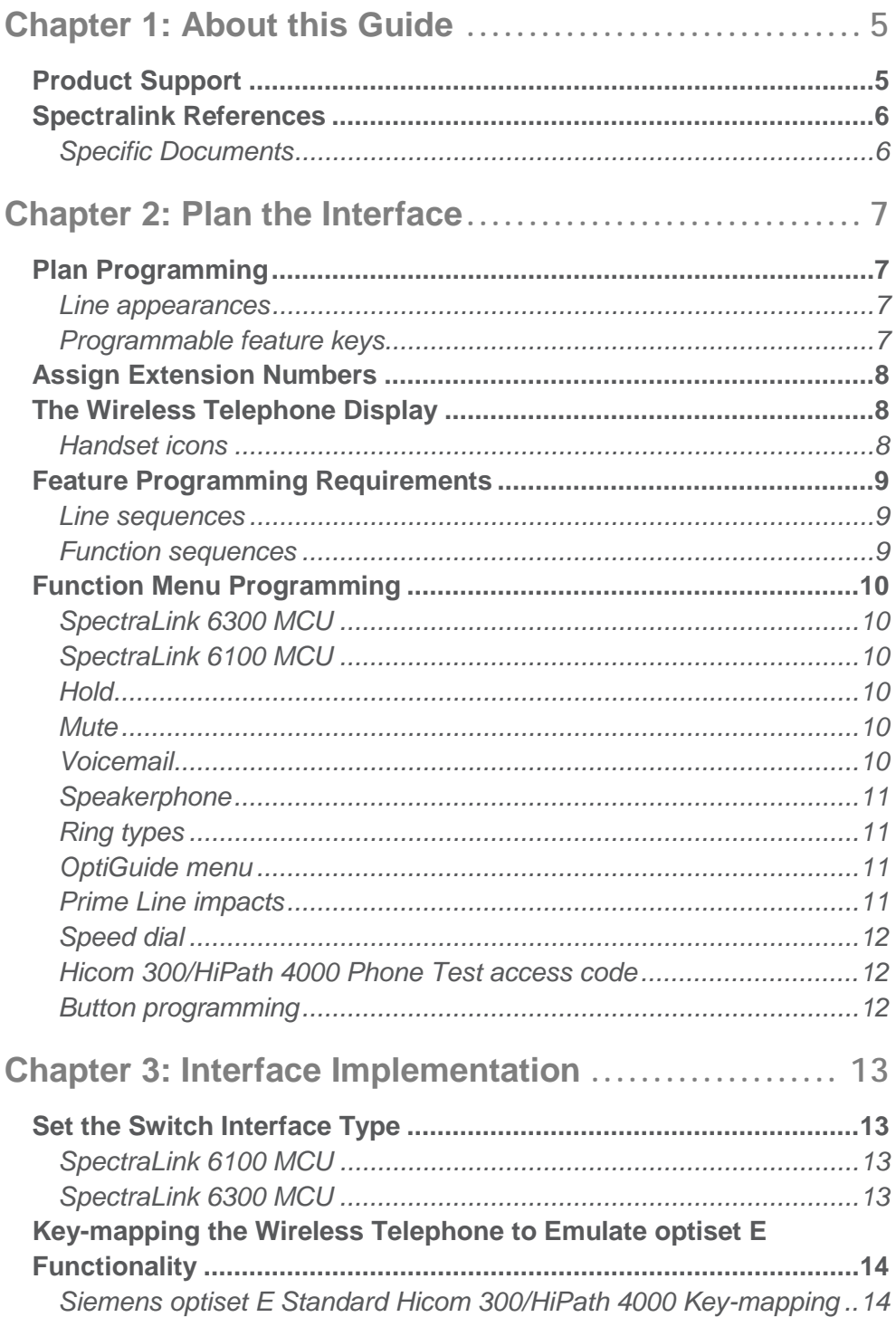

*[Siemens optiset E Basic Hicom 150/HiPath 3000 Key-mapping........16](#page-15-0)*

**[Chapter 4: Extension Assignments Worksheet](#page-18-0)....... 19**

## <span id="page-4-0"></span>**Chapter 1: About this Guide**

Spectralink is the market leader in multi-cellular wireless telephone systems for the workplace. We manufacture a range of products to suit any size installation. Many Spectralink 6000 and 8000 Portfolio products use our LinkPlus digital integration technology to integrate with various digital switch platforms. Using LinkPlus technology, Wireless Telephones (handsets) emulate digital telephone sets to deliver advanced capabilities such as multiple line appearances and LCD display features. This document explains the programming or administration required to use the host digital switch with the following Spectralink products:

### *SpectraLink 6000 System – SpectraLink 6300 MCU*

The SpectraLink 6300 MCU supports up to 3,200 handsets and up to 1,000 Base Stations. Up to 25 shelves can be interconnected for maximum system capacity.

### *SpectraLink 6000 System – SpectraLink 6100 MCU*

Designed for smaller installations supporting up to 64 handsets and up to 16 Base Stations. Up to four MCU controllers can be interconnected for maximum system capacity.

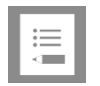

#### **Note**

Different models of SpectraLink Wireless Telephones vary in functional capabilities. This document covers the basic operational features of all handsets. However, certain handset or PBX features may not be supported by your emulation.

## <span id="page-4-1"></span>*Product Support*

Spectralink wants you to have a successful installation. If you have questions please contact the Customer Support Hotline at 1-800-775-5330.

The hotline is open Monday through Friday, 6 a.m. to 6 p.m. Mountain time.

For Technical Support:<mailto:technicalsupport@spectralink.com>

For Knowledge Base: [http://support.spectralink.com](http://support.spectralink.com/)

For Return Material Authorization:<mailto:nalarma@spectralink.com>

## <span id="page-5-0"></span>*Spectralink References*

All Spectralink documents are available at [http://support.spectralink.com.](http://support.spectralink.com/)

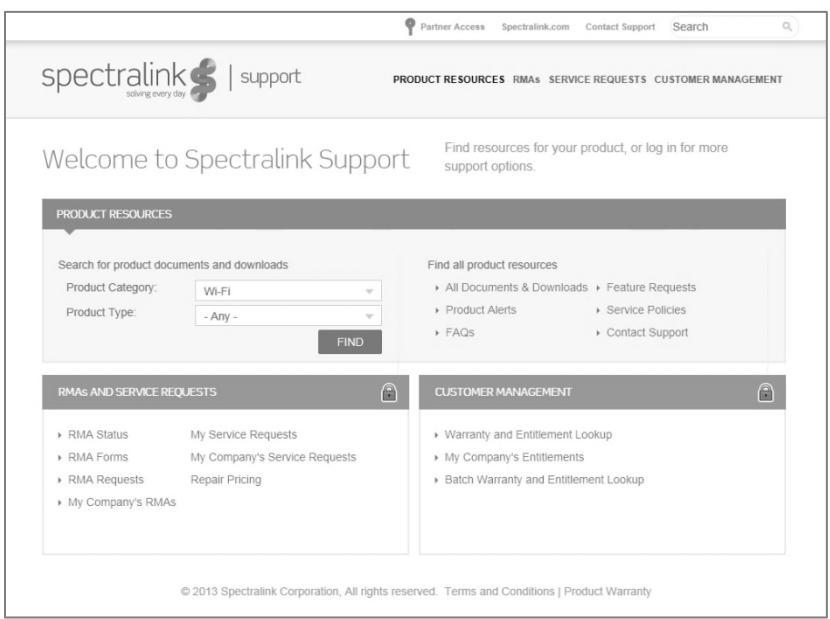

#### **To go to a specific product page:**

Select the Product Category and Product Type from the dropdown lists and then select the product from the next page. All resources for that particular product are displayed by default under the All tab. Documents, downloads and other resources are sorted by the date they were created so the most recently created resource is at the top of the list. You can further sort the list by the tabs across the top of the list to find exactly what you are looking for. Click the title to open the link.

<span id="page-5-1"></span>**Specific Documents**

*Spectralink 6100 MCU: Installation and Operation Spectralink 6300 MCU: Installation Telephone Switch Interface Matrix*

## <span id="page-6-0"></span>**Chapter 2: Plan the Interface**

The system administrator programs the telephone system for use with the Wireless Telephone System using the normal administration terminal or procedures. Programming can be done after the handsets are registered.

Recommended programming includes assigning extension numbers to the handsets and programming features on the telephone system so they are easily accessible from the handsets.

For analog interfaces, macro codes are in the document relating to configuring the system. See *SpectraLink 6300 MCU: Operator's Console or SpectraLink 6100 MCU: Installation and Operation.*

The following information will help the system administrator set up the SpectraLink handsets to operate in a way that feels familiar and comfortable to users.

## <span id="page-6-1"></span>*Plan Programming*

Digital Interface programming for the Wireless Telephone System will be faster if it is planned in advance by verifying the parameters and features on the current telephone system and wired phones. The system administrator must assign extension numbers to the handsets and plan the functions (trunk access, toll restrictions, system features, ringing options etc.) to be programmed for the handsets.

It may also help to identify a key layout that is programmed exactly or close to the way the handsets should be programmed, and use the programming for that set as a model for programming the handsets.

### <span id="page-6-2"></span>**Line appearances**

The handsets support two line appearances for the Hicom 150/ HiPath 3000 and four line appearances for the Hicom 300/HiPath 4000. Determine what extension numbers will be assigned to the handsets, which line or lines should ring at which handset, and which line will be selected when the user goes off-hook.

### <span id="page-6-3"></span>**Programmable feature keys**

The handsets support programmable keys as shown in the key-map diagrams below. Determine which features, if any, should be programmed on the handsets. Feature keys that are not subject to programming restrictions (described in the [Feature Programming Requirements](#page-8-0) section) can be programmed to any optiset feature on the handset and do not have to match the assignments on the user's desktop telephone.

### <span id="page-7-0"></span>*Assign Extension Numbers*

The wire contractor should inform the system administrator which port numbers have been designated for the handsets.

The system administrator may use the Extension Assignments Worksheet at the end of this document to track the port numbers, extensions, users, and features assigned to handsets.

## <span id="page-7-1"></span>*The Wireless Telephone Display*

The user can toggle between two display views in order to see all 24 possible characters per line sent by the Hicom CS. At the start of each call the leftmost 16 characters are displayed. Pressing

LINE +  $\triangleright$  displays the remaining eight characters truncated from the initial screen. Pressing LINE  $+$   $\triangleleft$  displays the leftmost 16 characters. When the left characters are being displayed a right arrow icon is displayed. This indicates that the user can press

LINE +  $\triangleright$  to see more characters to the right. Likewise, when the right characters are being displayed a left arrow icon is displayed indicating that the user can press LINE  $+ \blacktriangleleft$  to see characters at the beginning of the line.

Certain characters may be used by the Hicom CS that are not implemented in the handset. Flashing characters are not implemented on the handset, nor is rolling or scrolling of text.

Although the optiset E Basic telephone does not have a display, any display information sent by the Hicom CS will be displayed on the handset.

### <span id="page-7-2"></span>**Handset icons**

The line indicators are associated with line access keys. The status indicators or icons are associated with voicemail, low battery function, service interruption and other functions. In addition, a left or right arrow is displayed when the screen can be toggled either left or right to display more characters as described above.

When lines are programmed as shown on the key-map diagrams, the numeral icons on the handset display will be mapped to any deskset LEDs associated with the corresponding feature keys. The icons will be displayed as follows:

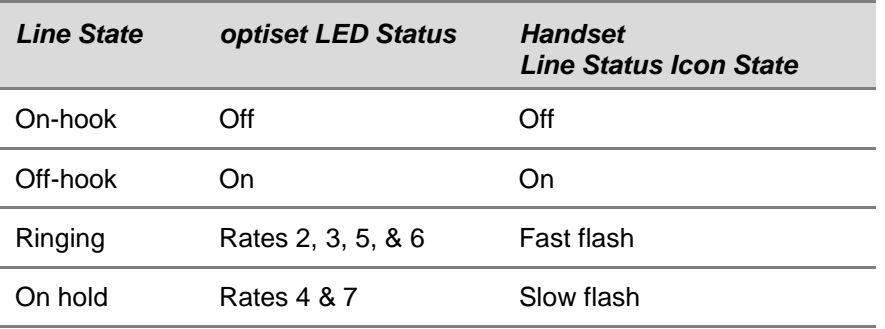

### <span id="page-8-0"></span>*Feature Programming Requirements*

When planning the interface, the following information must be taken into account:

#### <span id="page-8-1"></span>**Line sequences**

The handset uses two types of key sequences to access PBX features and multiple lines. Line sequences are those where the user presses the LINE key and then a number key. The key-map design designates "line" optiset E keys that should be programmed for line appearance so that they correspond to line sequences on the handset.

The line icon on the handset will reflect activity on the corresponding optiset E telephone key. For this reason, it is recommended that line appearance keys on both the Hicom 150/ HiPath 3000 E Basic optiset E and the Hicom 300/HiPath 4000 Standard optiset E should be used only for line access. If only one line is assigned to a particular handset, leave the other designated line keys identified on the key maps unassigned on the optiset E. The handset key sequences LINE +2 to LINE +4 will then have no function.

### <span id="page-8-2"></span>**Function sequences**

Function sequences are those where the handset user presses the FCN key and then a number key. Designated "function" deskset keys programmed to system features such as Transfer and Conference may have their corresponding menu items display on the handset function menu. See the key-map diagram for the function keys that are available for feature programming.

### <span id="page-9-0"></span>*Function Menu Programming*

### <span id="page-9-1"></span>**SpectraLink 6300 MCU**

Note that the function menu defaults set for the handsets associated with the SpectraLink 6300 MCU can be changed via the SpectraLink Operator's Console. To minimize unwanted interaction between the OptiGuide display and the handset function menu display, configure the handset menu to include a delay of one function key. The user will then have to press FCN twice before the handset menu displays, allowing the first press of the FCN key to access OptiGuide functions. See *SpectraLink 6300 MCU: Operator's Console* for further procedural information. Another option is to disable the optiset menu at the Hicom CS and exclusively use the SpectraLink menu. This would remove any unwanted interaction, but would also restrict the number of available features to the number of programmable keys on the SpectraLink handset.

### <span id="page-9-2"></span>**SpectraLink 6100 MCU**

For the SpectraLink 6100 MCU, the handset function menu can only be changed via remote configuration through the services of Spectralink Customer Support.

#### <span id="page-9-3"></span>**Hold**

The Hold feature should be programmed to the Hold key as shown on the key-map diagrams so that when the HOLD button or softkey is pressed on the handset, the call is placed on hold.

#### <span id="page-9-4"></span>**Mute**

The handset Mute function is hard-coded to FCN +1 on the PTB4xx handset. This function sequence is recommended, but the system administrator can assign the Mute function to any available function key sequence or leave the function unassigned. The SpectraLink 6020 Wireless Telephones use a Mute softkey.

#### <span id="page-9-5"></span>**Voicemail**

The message-waiting icon on the handset is activated with the message indication of the optiset E. The Mailbox or PhoneMail feature on the optiset E must be assigned to the feature key as shown in the Key-map Diagrams. Do not assign any other feature to this key, since the associated LED is directly

mapped to the message-waiting icon on the handset. This LED assignment must be used in order to support the message-waiting icon. Using this key for any other feature or for line access could cause unacceptable system performance.

### <span id="page-10-0"></span>**Speakerphone**

If a handset such as the PTB 4xx has no speaker, speakerphone function and functions that require the use of the volume keys will not be made available on the handset. In this case, disable all speakerphone features, particularly any hands-free features that activate the speaker with the telephone on-hook.

### <span id="page-10-1"></span>**Ring types**

Handset ring types (soft, normal, vibrate, etc.) are programmed by the handset user and are not accessible or changeable by the Hicom switch. Whenever possible the audible ringer on the handset will follow the cadence provided by the Hicom switch. Call progress tones provided by the host Hicom CS will be passed through to the handset.

### <span id="page-10-2"></span>**OptiGuide menu**

The OptiGuide menu can be activated when the handset is active, but onhook. Pressing START while in the active state (achieved after pressing START for the first time) toggles the handset between on-hook and off-hook states. The ability to activate the OptiGuide menu in this mode is useful because some optiset E features (such as Call Forwarding and Do Not Disturb) are only available when the phone is on-hook. The user must remember to press END after a session because the active state of the handset requires more battery power than the idle state.

Although the optiset E Basic telephone does not have OptiGuide contextsensitive feature keys, the key codes used for the OptiGuide keys are recognized by the host Hicom CS and can be used on the handset. Refer to the key-map diagram notes.

### <span id="page-10-3"></span>**Prime Line impacts**

If a handset is used in conjunction with an optiset desk telephone, each phone is configured on the Hicom CS as an independent phone with its own phone number (each device is assigned to a separate Prime Line). In order for both an optiset E telephone and a handset to ring together, the extensions need to be set up at the Hicom CS to ring at the same time.

A called party's display of the originating line will be different when the handset makes the call compared to the optiset telephone. The name text could identify the source of the call to avoid confusion. For example, the display name of the handset could be stored as "Smith WT" at the Hicom CS. Display names should me kept to a minimum so the full name is displayed on the handset (see [The Wireless Telephone Display](#page-7-1) section above for more details).

It should also be noted that the class of service (COS) of the handset is related to the Prime Line of the phone and not the line appearance.

### <span id="page-11-0"></span>**Speed dial**

Users should be made aware that stored speed dial and redial features will have to be saved separately for the optiset E telephone and the handset. Additionally, the Last Number Redial feature will only apply to the device from where the original number was dialed.

### <span id="page-11-1"></span>**Hicom 300/HiPath 4000 Phone Test access code**

The Hicom 300/HiPath 4000 Phone Test (access code\*940) will not work on the SpectraLink handset.

### <span id="page-11-2"></span>**Button programming**

For the Hicom 150/HiPath 3000, phone button programming (access code \*91) will not work. All button programming must be done by the administrator and not the user.

# <span id="page-12-0"></span>**Chapter 3: Interface Implementation**

This section describes the recommended programming to use the SpectraLink 6000 System with the Siemens Hicom 150/HiPath 3000 E and 300 E/H Communications Server (CS). The procedures assume:

• The Siemens Hicom CS system is installed and initialized according to the following configuration:

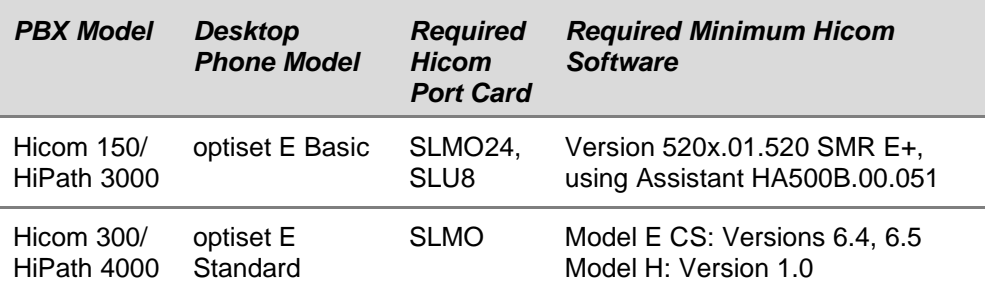

• A trained Siemens technician or system administrator will be on site with the Installer to program the system.

### <span id="page-12-1"></span>*Set the Switch Interface Type*

### <span id="page-12-2"></span>**SpectraLink 6100 MCU**

The SpectraLink 6100 Master Control Unit requires the switch interface type to be configured using the front panel buttons. The configuration procedures are detailed in the SpectraLink 6100 MCU Installation and Operation document. The following table lists the Line LEDs that are lit for the Hicom switch interfaces.

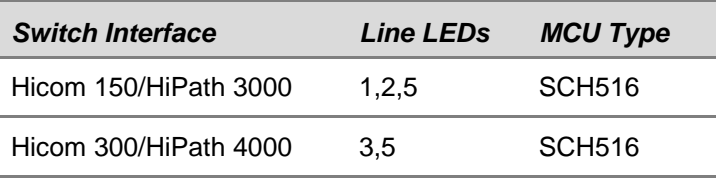

### <span id="page-12-3"></span>**SpectraLink 6300 MCU**

When configuring the SpectraLink 6300 MCU, the Hicom 150/HiPath 3000 and Hicom 300/HiPath 4000 interfaces are available as sub-menu selections when defining the Interface Module type using the SpectraLink 6300 MCU

Operator's Console. Refer to SpectraLink 6300 MCU: Operator's Console for details on configuring the Interface Modules.

## <span id="page-13-0"></span>*Key-mapping the Wireless Telephone to Emulate optiset E Functionality*

<span id="page-13-1"></span>**Siemens optiset E Standard Hicom 300/HiPath 4000 Key-mapping**

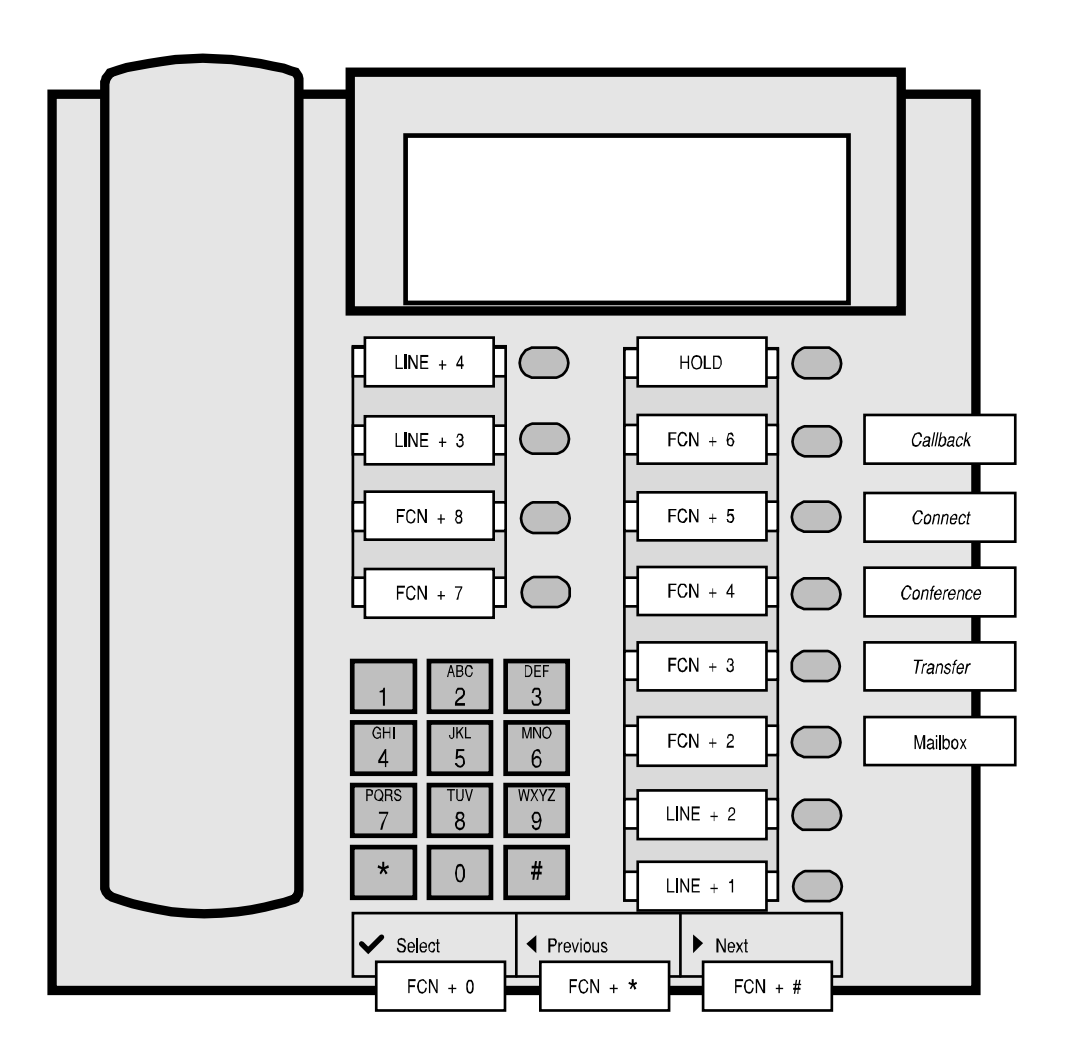

The FCN and LINE labels represent the key sequence on the handset mapped to the corresponding key on the optiset E. The feature labels to the right of the keys represent one possible mapping scheme, but any feature may be programmed to keys that do not have setup restrictions described in the Feature Programming Requirements section.

The handset displays the lines that correspond to each line key identified in the diagram (LINE + 1 to LINE + 4). See the Handset Icons section above for an explanation of the icons.

The message-waiting icon displays on the handset when there is voice mail. This is the only use for this key sequence  $(FCN + 2)$  in the PTB 4xx and requires the optiset key shown above with the Mailbox label for the PhoneMail® feature.

The handset function menu default settings are shown in the table below; these may be changed as described above in Function Menu Programming. Some of these functions (Mute, Redial, Forward, etc.) are covered by softkeys or FCN menu options on the SpectraLink 6020 Wireless Telephones.

- $FCN + 0 = Select$
- $FCN + 1 =$  Mute (pre-programmed to mute the microphone in the PTB 4xx.)
- $FCN + 2$  = Voice mail (corresponds to the Mailbox feature key above)
- $FCN + 9 = Exit$  (exits the function menu)
- $FCN + * = Previous$
- $FCN + # = Next$

### <span id="page-15-0"></span>**Siemens optiset E Basic Hicom 150/HiPath 3000 Key-mapping**

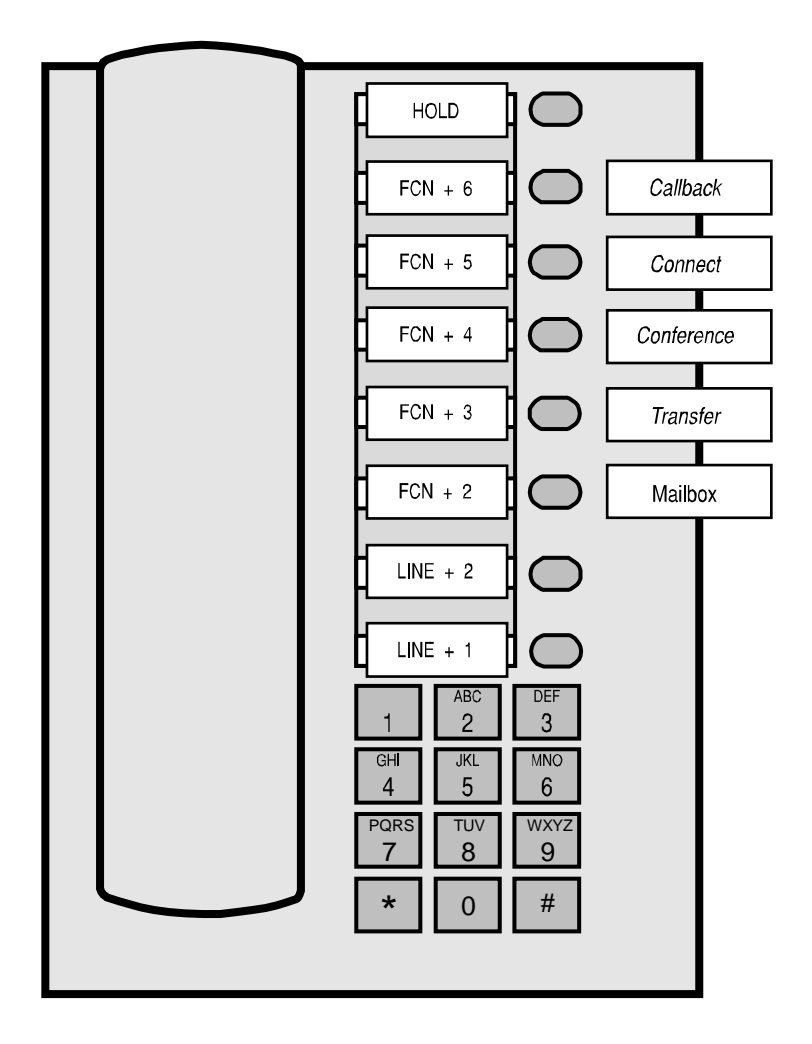

The FCN and LINE labels represent the key sequence on the handset mapped to the corresponding key on the optiset E. The feature labels to the right of the keys represent one possible mapping scheme, but any feature may be programmed to keys that do not have setup restrictions described in the [Feature Programming Requirements](#page-8-0) section.

The handset displays the lines that correspond to each line key identified in the diagram (LINE  $+ 1$  to LINE  $+ 2$ ).

The message-waiting icon displays on the handset when there is voice mail. This is the only use for this key sequence  $(FCN + 2)$  in the PTB 4xx and requires the optiset key shown above with the Mailbox label for the PhoneMail® feature.

The OptiGuide™ Select, Previous, and Next keys do not exist on the optiset E Basic desktop telephone, but these functions will display and can be accessed on the handset using the default function menu sequences shown below.

The handset function key default settings are shown in the table below; these may be changed as described above in [Function Menu Programming.](#page-9-0) Some of these functions (Mute, Redial, Forward, etc.) are covered by softkeys or FCN menu options on the SpectraLink 6020 Wireless Telephones.

- $FCN + 0 = Select$
- $FCN + 1 =$  Mute (pre-programmed to mute the microphone in the PTB 4xx)
- $FCN + 2 = \text{Voice mail}$  (corresponds to the Mailbox feature key above)
- $FCN + 9 = Exit$  (exits the function menu)
- $FCN + * = Previous$
- $FCN + # = Next$

LinkPlus Interface Guide Siemens Hicom/HiPath optiset

Notes

# <span id="page-18-0"></span>**Chapter 4: Extension Assignments Worksheet**

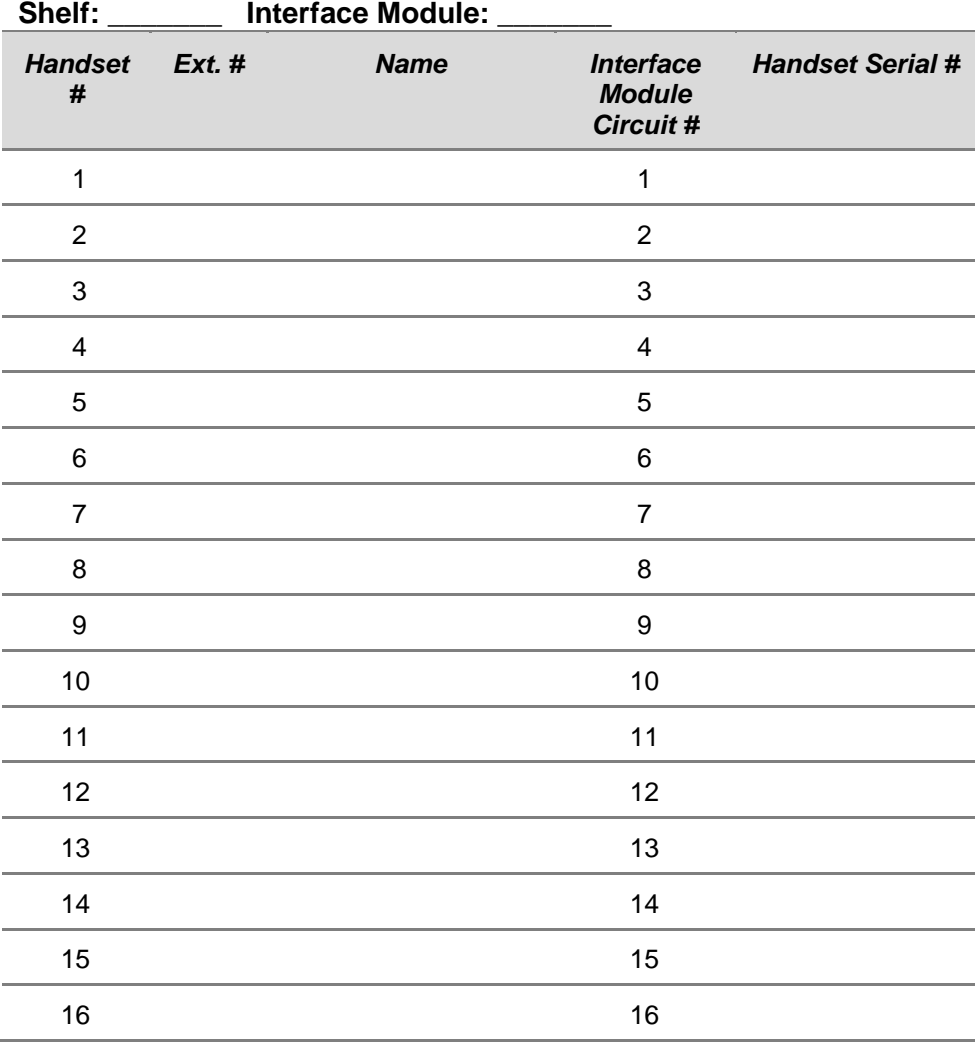

LinkPlus Interface Guide Siemens Hicom/HiPath optiset

Notes